# **User's Guide Supplement**

**Firmware Revisions 7.60 and Above for the HP 8719D/20D/22D, HP 8753E, and HP 8753E Option 011**

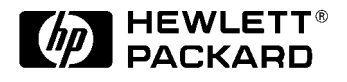

**HP Part Number: 08753-90445 Printed in USA December 1999 Supersedes October 1998**

© Copyright 1998, 1999 Hewlett-Packard Company

# **How to Use This Guide**

This guide uses the following conventions:

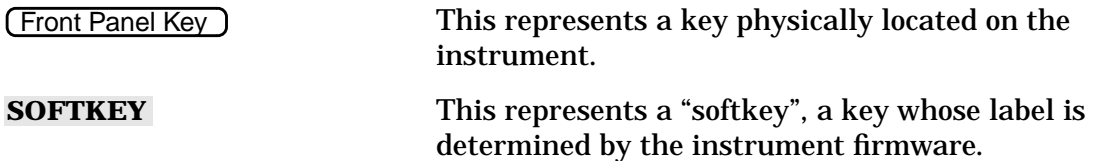

# **Contents**

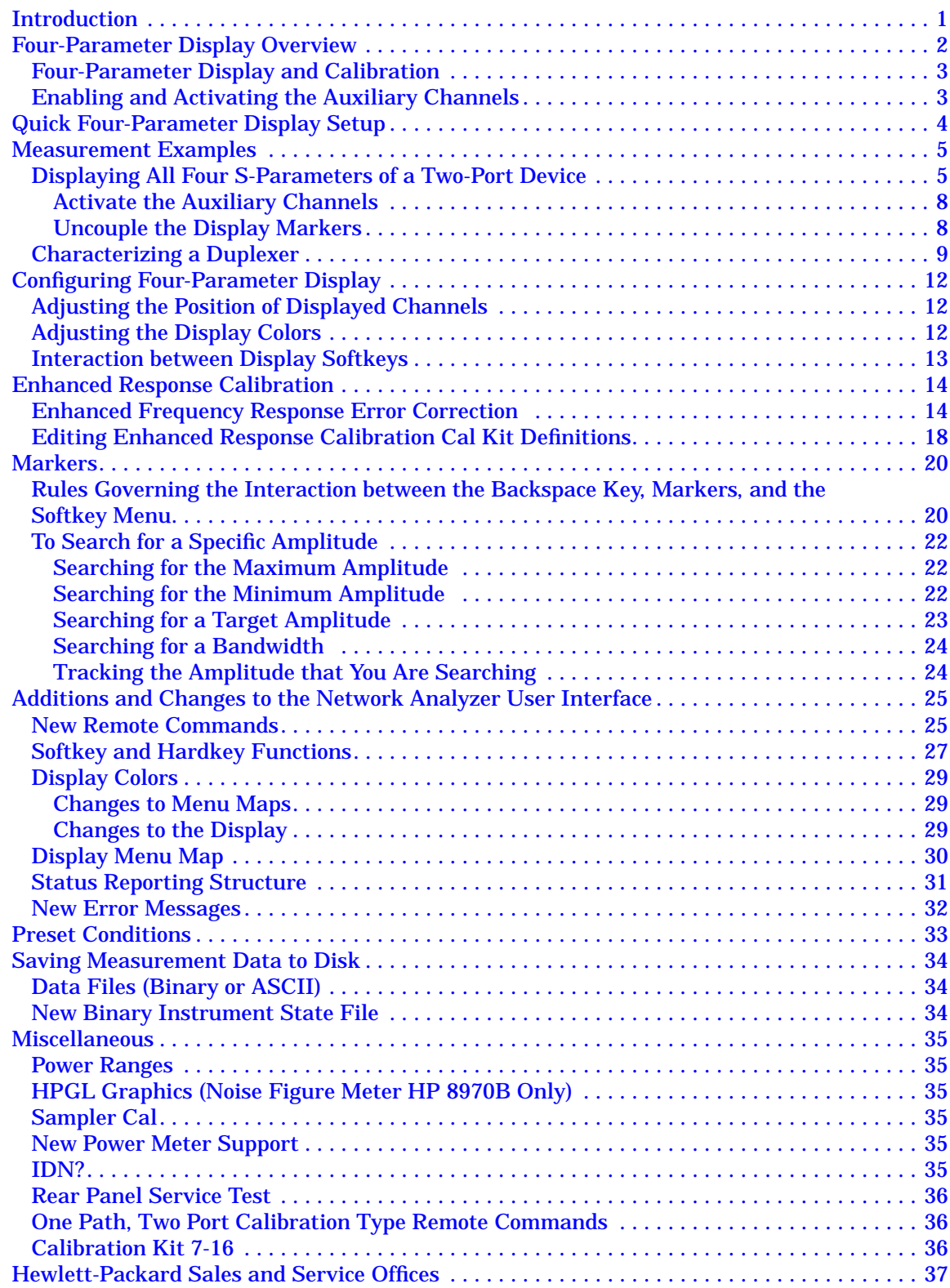

# <span id="page-3-0"></span>**Introduction**

This document is intended for those who installed firmware upgrade 7.60 and above into their network analyzer. This upgrade gives your analyzer four-parameter display capability enabling you to measure and display all four S-parameters of a two-port device simultaneously. It also makes it easier to characterize duplexers using the HP 8753D Option K36 duplexer test adapter or similar adapter.

This supplement describes the new features of this firmware upgrade and how to use them. It is assumed that you have a basic knowledge of the analyzer. Where appropriate, this supplement refers to the analyzer's user's guide when it will enhance your understanding of the features in this upgrade.

# <span id="page-4-0"></span>**Four-Parameter Display Overview**

The four-parameter display firmware upgrade adds two channels to your analyzer. These new channels, 3 and 4, make it possible to measure and display all four S-parameters of a device simultaneously.

Although independent of the other channels in most respects, channels 3 and 4 are permanently coupled to channels 1 and 2, respectively, by stimulus. That is, if channel 1 is set for a center frequency of 200 MHz and a span of 50 MHz, channel 3 will have the same stimulus values. This is a reciprocal relationship in that changes made to channel 3's stimulus immediately apply to channel 1. The coupling between channels are:

Channel 1= Channel 3 (by stimulus) Channel 2 = Channel 4 (by stimulus)

Channels 1 and 2 are referred to as the *primary channels* and channels 3 and 4 are referred to as the *auxiliary channels*. Once channel 3 or 4 is made active, it can be configured independently of its primary channel in these variables:

- **Measurement**
- Format
- Scale/Div
- Reference position
- Reference value
- Electrical delay
- Phase offset
- Memory trace storage
- **Markers**
- Limit lines
- Trace colors

# <span id="page-5-0"></span>**Four-Parameter Display and Calibration**

For the measurement examples used in this supplement, a full two-port calibration covering the entire frequency range of the analyzer was used. Interpolated error correction was then turned on to narrow the calibration to the range of the device under test (DUT).

**NOTE** With firmware revision 7.60 and above, a full two-port calibration is not required to utilize the four parameter display functions. The following examples resulting from a full two-port calibration are to be used as a guideline.

The calibration may be recalled from a previously saved instrument state or performed before enabling an auxiliary channel. If recalled, you may need to modify some of the parameters from the recalled instrument state in order to test your particular device. The recalled calibration must cover the range of the device to be tested.

# **Enabling and Activating the Auxiliary Channels**

The primary channel hardkeys, (Chan 1) and (Chan 2), now activate auxiliary channels 3 and 4, as well as primary channels 1 and 2. Before an auxiliary channel can be made active, it must be enabled by setting **AUXCHAN on OFF** to **ON** in the Display menu. Enabled and active are defined as:

**Enabled:** A channel must be enabled before it can be made active. Both primary channels are always enabled. The auxiliary channels must be enabled via the Display menu before they can be made active by the primary channel hardkeys (Chan 1) or (Chan 2).

**Active:** When made active, a channel can be configured for measurement type, format, limit lines, etc.

Auxiliary channel 3 or 4 is enabled by pressing (Chan 1) or (Chan 2) (Display **DUAL|QUAD SETUP** AUXCHAN on OFF to ON.

Once the auxiliary channels are enabled, a hardkey will alternately make a primary channel or its auxiliary channel active. The amber LED adjacent to the (Chan 1) or  $\overline{\text{Chan 2}}$  hardkey indicates which channel is active: when the LED is constantly lit, the primary channel is active; when it is flashing, the auxiliary channel is active. Pressing a channel hardkey toggles between a primary channel and its auxiliary channel.

# <span id="page-6-0"></span>**Quick Four-Parameter Display Setup**

To quickly set up a four-parameter display, you can use the 4-PARAMETER SHORTCUT KEYS menu to set up a choice of common configurations.

To use the 4 PARAM DISPLAYS | menu to quickly set up a four-parameter display, press:

Display **DUAL|QUAD SETUP 4 PARAM DISPLAYS**

Pressing TUTORIAL brings up a screen which color-codes each channel to the keys which affect it. For example, in Setup A, channel 1 is shown in yellow as well as the keys Chan 1), MEAS S11 , and AUXCHAN on OFF . Pressing all of the keys listed below Setup A in order from top to bottom achieves the same results (four-parameter display) as pressing **SETUP A** in the 4-PARAM DISPLAYS menu.

#### **Figure 1 4 Parameter Displays Menu**

3 Sep 1998 11:19:38

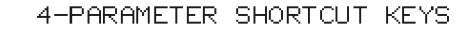

SETUP A SETUP B SETUP C SETUP B  $Ch1$  $Ch2$  $Ch1$  $Ch2$  $Ch1$  $Ch2$ **S21 S22**  $S11$ **S11**  $S11$ SETUP C **S21 S12 S22 S22 S12 S21** S<sub>12</sub> SETUP D  $\overline{ch}4$  $c<sub>h3</sub>$  $\overline{ch}4$  $\overline{ch}4$  $Ch3$  $Ch3$  $(maxtrix)$ (refl/trans) (overlay) SETUP D SETUP E SETUP F SETUP E  $Ch1$ Ch3  $Ch2$  $Ch1$  $Ch1$  $Ch3$  $S<sub>11</sub>$ S<sub>12</sub> S<sub>11</sub> S21  $S11$ S22 SETUP F **S21 S12 S22 S21**  $Ch2$  $Ch2$ TUTORIAL C<sub>h4</sub>  $Ch3$  $Cb4$ (smith/log) (3-channel) (forward/reverse)

RETURN

SETUP A

pp41d

# <span id="page-7-0"></span>**Measurement Examples**

### **Displaying All Four S-Parameters of a Two-Port Device**

This measurement example demonstrates how to display all four S-parameters of a two-port device. (If you are using an HP 8753E Option 011, you must have an S-parameter test set connected to your analyzer.) In this example, the device to be tested is a bandpass filter with a center frequency of 134 MHz.

**NOTE** The measurement examples in this supplement use a two-port calibration covering the entire range of the analyzer, then narrowed to the range of the DUT using interpolated error correction.

- 1. Press (Preset).
- 2. Connect the DUT to the analyzer.
- 3. Set the format type for the DUT. This example uses **LOGMAG** format.
- 4. If channel 1 is not active, make it active by pressing  $\boxed{\text{Chan } 1}$ .
- 5. Press  $\overline{\text{Display}}$  DUAL|QUAD SETUP . Set DUAL CHAN on OFF to ON, **AUX CHAN on OFF to ON** , and **SPLIT DISP to 4X**.

The display will appear as shown in [Figure 2, "Three-Channel Display," on page 6.](#page-8-0) Channel 1 is in the upper left-hand quadrant of the display, channel 2 is in the upper right-hand quadrant, and channel 3 is in the lower half of the display.

Notice that the default S-parameters are:  $S_{11}$  for channel 1;  $S_{21}$  for channel 2; and  $S_{12}$  for channel 3. These can be changed by making a channel active, then pressing (Meas) and selecting a different S-parameter for the channel.

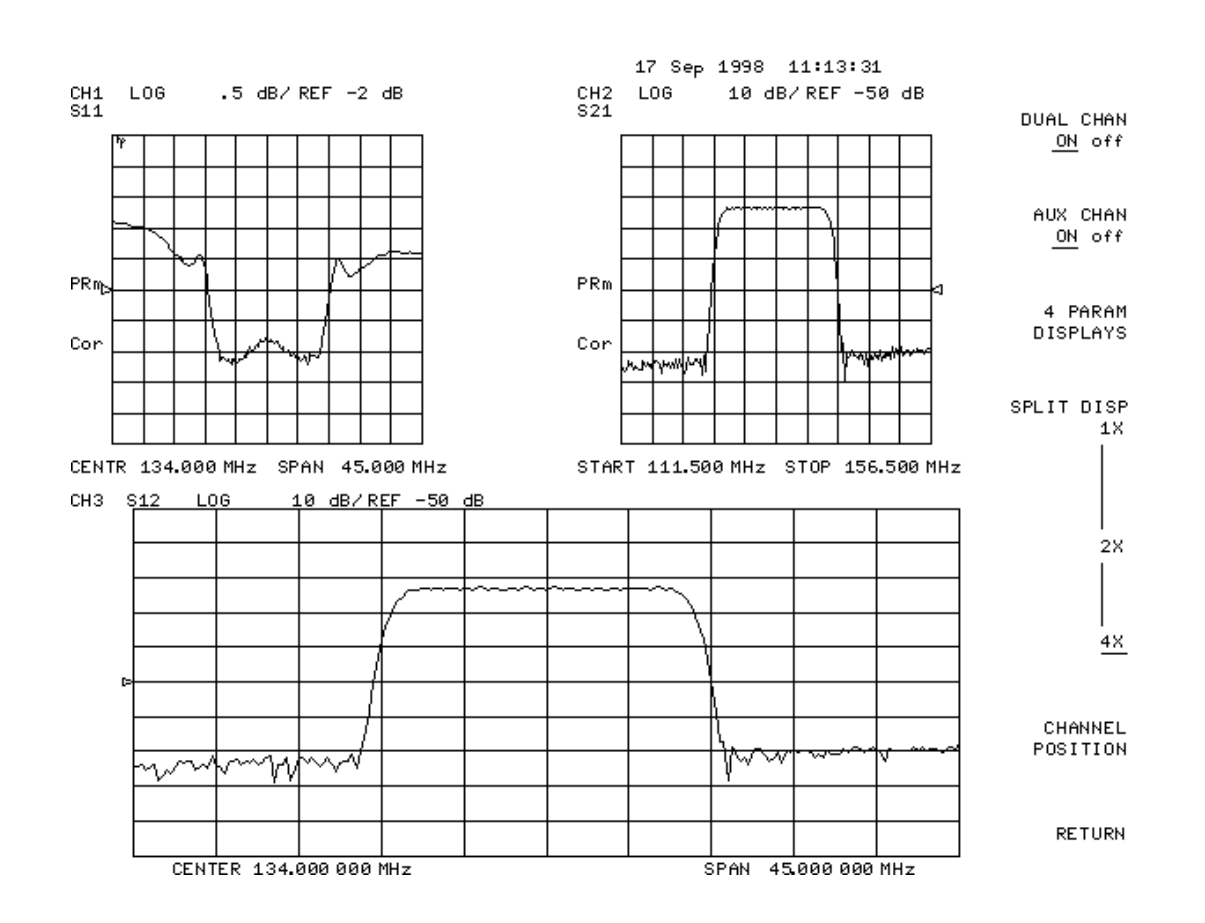

### <span id="page-8-0"></span>**Figure 2 Three-Channel Display**

#### 6. Press Chan 2) and set **AUX CHAN on OFF** to ON.

This enables channel 4, and the screen now displays four separate graticules as shown in Figure 3. Channel 1 is in the upper left-hand quadrant of the display, channel 2 is in the upper-right, channel 3 is in the lower-left, and channel 4 is in the lower-right.

# **Figure 3 Four-Channel Display**

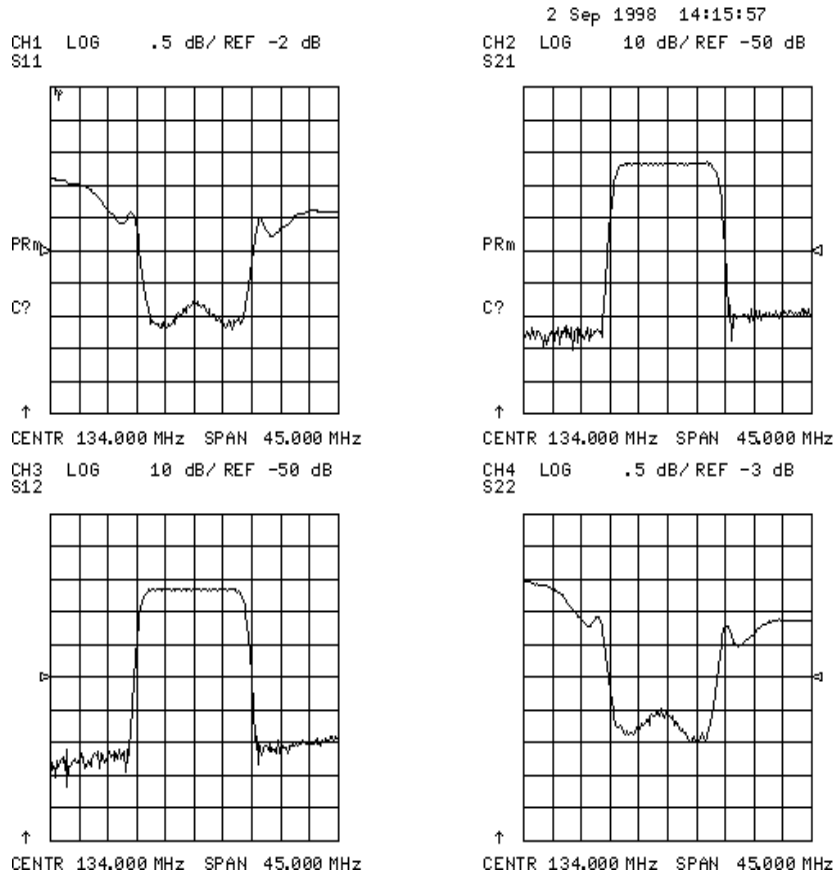

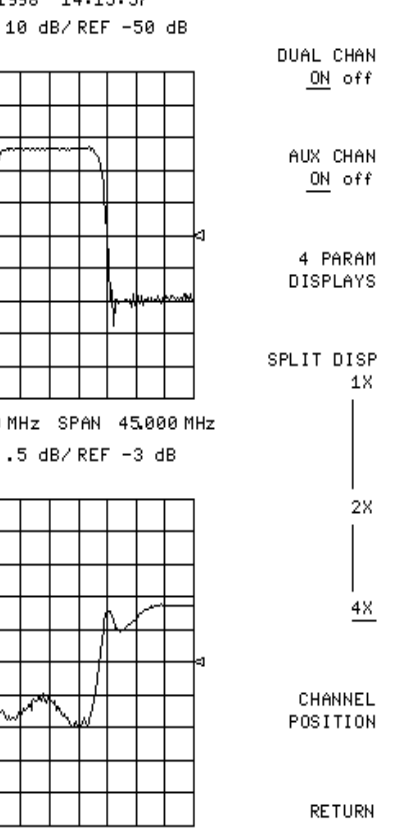

CENTR 134.000 MHz SPAN 45.000 MHz

#### <span id="page-10-0"></span>**Activate the Auxiliary Channels**

7. Press (Chan 2).

The amber LED adjacent to the (Chan 2) hardkey flashes. This indicates that channel 4 is now active and can be configured.

- 8. Press (Marker) **MARKER 1** and **MARKER 2**. Markers 1 and 2 appear on all four channel traces and can be moved using the front panel control knob.
- 9. Press (Chan 1).

The LED is constantly lit, indicating channel 1 is active. Press (Chan 1) again and notice that the LED flashes, indicating that channel 3 is active.

10.Rotate the front panel control knob. Notice that marker 2 moves in all four channels.

#### **Uncouple the Display Markers**

- 11. Press (Marker Fctn) **MARKER MODE MENU**. Set **MARKERS COUPLED UNCOUPLED** to UNCOUPLED.
- 12.Rotate the front panel control knob.

Notice that marker 2 moves only on channel 3. If you activate another channel and rotate the control knob, the marker will move only in that channel.

# <span id="page-11-0"></span>**Characterizing a Duplexer**

This measurement example demonstrates how to characterize a 3-port device, in this case a duplexer, using four-parameter display mode. (If you are using an HP 8753E Option 011, you must have an S-parameter test set connected to your analyzer.) You must use a test adapter to route the signals from the analyzer (a two-port instrument) to the duplexer (a three-port device). This example procedure is performed using an 8753E and one of the following test adapters:

- ❏ HP 8753D Option K36 duplexer test adapter
- ❏ HP 8753D Option K39 3-port test adapter
- 1. Press (Preset).
- 2. Connect the test adapter to the analyzer according to the instructions for your particular model. Connect any test fixture or cables to the duplexer test adapter.
- 3. Set up channel 1 for the Tx-Ant stimulus parameters (start/stop frequency, power level, IF bandwidth).
- 4. Uncouple the primary channels from each other: Press (Menu), then set **COUPLED CH** on OFF to OFF.
- 5. Set up control of the test adapter so that channel 1 is Tx: Press (Seq) **TTL I/O TTL OUT TESTSET I/O FWD** (7) (x1) **TESTSET I/O REV** 7) (x1).
- 6. Perform a full 2-port calibration on channel 1 (refer to the user's guide if necessary).

Press **(Cal) CALIBRATE MENU FULL 2-PORT**.

**NOTE** Make sure you connect the standards to the Tx port of the test adapter (or a cable attached to it) for the FORWARD calibration, and to the Ant port for the REVERSE calibration.

- 7. Press (Chan 2).
- 8. Set up channel 2 for the Ant port-to-Rx port stimulus parameters.
- 9. Set up control of the test adapter so that channel 2 is Rx: Press (Seq) **TTL I/O** TTL OUT TESTSET I/O FWD (6) (x1) TESTSET I/O REV 6 KD.
- 10.Perform a full 2-port calibration on channel 2 (refer to the user's guide if necessary).

#### Press **Cal CALIBRATE MENU FULL 2-PORT**.

**NOTE** Make sure you connect the standards to the Rx port of the test adapter (or a cable attached to it) for the FORWARD calibration, and to the Ant port for the REVERSE calibration.

11.Connect the DUT to the test adapter.

12.To set up a 2-graticule, 4-parameter display with Tx-Ant measurements on the top graticule and Ant Rx measurements on the bottom graticule, perform the following:

- Press  $\overline{\text{Display}}$  DUAL|QUAD SETUP, then set DUAL CHAN on OFF to ON.
- AUX CHAN on OFF to ON
- Press  $(Chan 1)$ .
- AUX CHAN on OFF to ON

13. Save this state in the analyzer by pressing **Save/Recall SAVE STATE**.

14. The display will be similar to [Figure 4](#page-13-0).

Normally, a 2-port calibration requires a forward and reverse sweep to complete before the displayed trace updates. For faster tuning, it is possible to set the number of sweeps for the active display  $(S_{11}$  and  $S_{21}$  for channel 1) to update more often than the unused parameters. In this example we chose 8 updates of the forward parameters to 1 update of the reverse channel 1, and 8 updates of the reverse to 1 update of the forward in channel 2 (where the active parameters are  $S_{22}$  and  $S_{12}$ ).

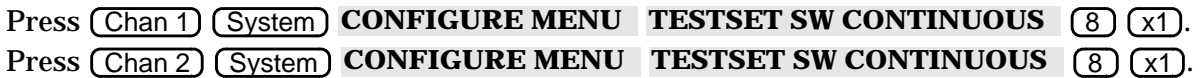

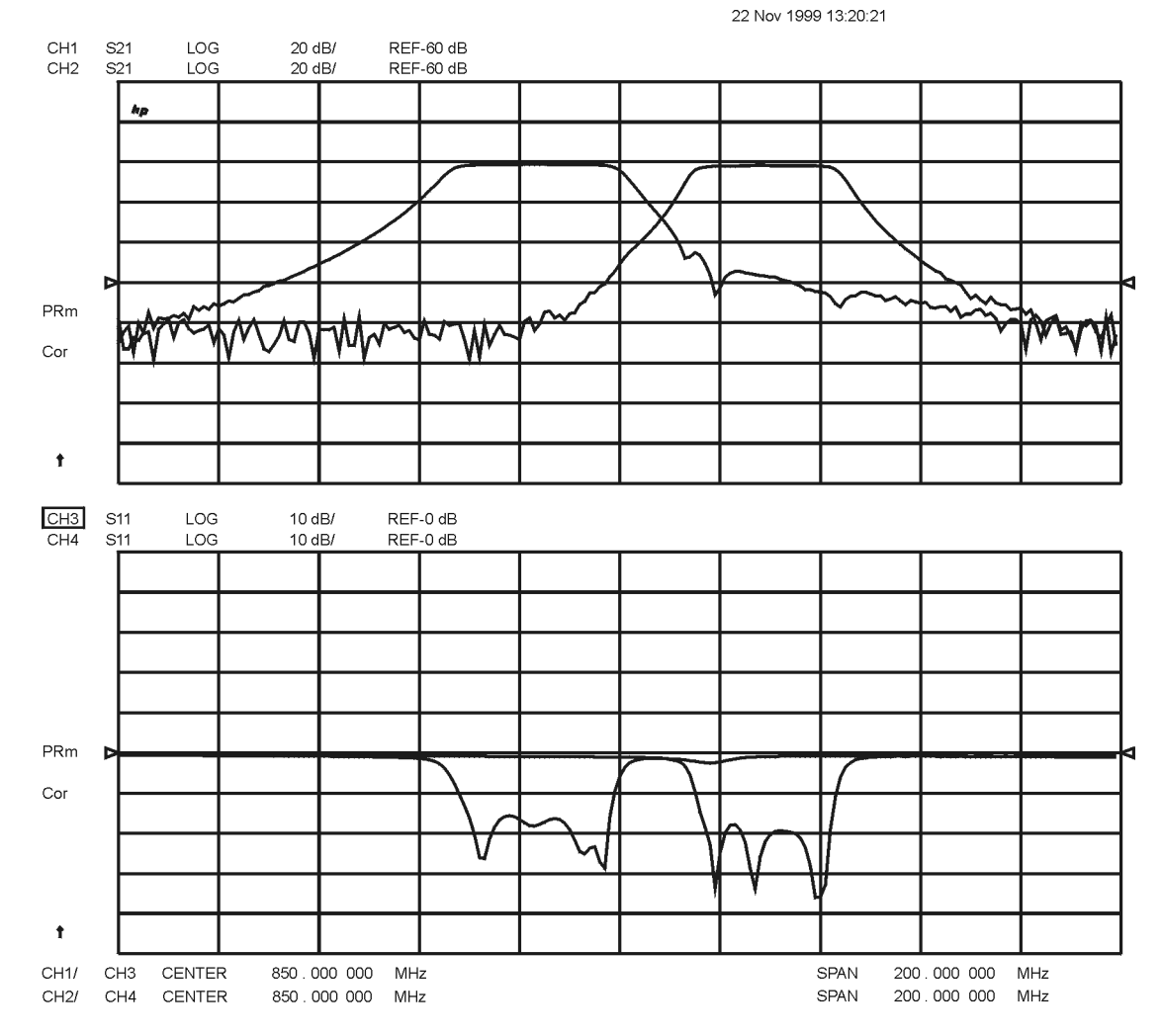

### <span id="page-13-0"></span>**Figure 4 Duplexer Measurement**

pp42d

# <span id="page-14-0"></span>**Configuring Four-Parameter Display**

# **Adjusting the Position of Displayed Channels**

Once a multi-channel display has been created, the channels can be positioned using the **CHANNEL POSITION** softkey in the **Display** menu. The following example shows how to arrange the channels on your display.

- 1. Set up a four-channel display as described in ["Measurement Examples" on page 5.](#page-7-0)
- 2. Press (Display) DUAL|QUAD SETUP CHANNEL POSITION . In the 4X column,  $\left[\begin{smallmatrix} 1 & 2 \ 3 & 4 \end{smallmatrix}\right]$ is selected (underlined).
- 3. Press  $\begin{bmatrix} 1 \\ 2 \end{bmatrix}$  and notice that channels 2 and 3 exchange places on the screen. [2] [4]

You also have a choice of channel position in the 2X display mode. If  $\begin{bmatrix} 1 & 8 & 2 \\ 3 & 8 & 4 \end{bmatrix}$  is selected, [3 & 4]

channels 1 and 2 will both be on the upper graticule. If  $\begin{bmatrix} 1 & 8 & 3 \\ 9 & 8 & 4 \end{bmatrix}$  is selected, channels 1 and 3 will both be in the upper graticule, and channels 2 and 4 will both be in the lower graticule. [2 & 4]

Note that the number of channels appearing in 2X or 4X display mode is a function of the interaction between how many auxiliary channels are enabled, and the state of softkeys **DUAL CHAN on OFF** and **SPLIT DISPLAY 1X 2X 4X** . Refer to [Table 1, "Display Softkey](#page-15-0) [Interaction," on page 13,](#page-15-0) for a description of this interaction.

# **Adjusting the Display Colors**

The colors of the auxiliary channels' elements may be changed in the (Display) menu. Press Display) MORE ADJUST DISPLAY MODIFY COLORS MORE to change the colors of the auxiliary channels. Channel-specific display elements whose color may be modified are data, limit lines, and memory traces.

Once an auxiliary channel element has been selected for color modification, its tint, brightness, and color may be changed in the same way that a primary channel's display colors are changed. For example, pressing **CH3 DATA LIMIT LN** |opens the "Color Adjust Menu" where you can adjust the display colors according to your preference.

[Table 6, "Auxiliary Channel Default Display Colors," on page 29,](#page-31-0) lists the default auxiliary channel display trace colors.

# <span id="page-15-0"></span>**Interaction between Display Softkeys**

The interaction between softkeys **DUAL CHAN on OFF**  $\,$  ,  $\,$  AUX CHAN on OFF  $\,$  , and **SPLIT DISP 1X 2X 4X** in the display menu determines the number of displayed channels. Table 1 describes the interaction between these softkeys. The **CHANNEL POSITION**softkey in the display menu determines how the channels are displayed.

| <b>NUMBER OF GRIDS</b> | <b>SPLIT DISP</b> | <b>DUAL CHAN ON</b> | <b>AUX CHANNELS ON</b> |
|------------------------|-------------------|---------------------|------------------------|
|                        | 1X                | XX <sup>a</sup>     | XX <sup>a</sup>        |
|                        | 1X/2X/4X          | Off                 | <b>None</b>            |
| $\overline{2}$         | $2X$ or $4X$      | Off                 | One or both            |
|                        | 2X                | On                  | XX <sup>a</sup>        |
| 3                      | 4X                | On.                 | One                    |
| 4                      | 4X                | On                  | <b>Both</b>            |

**Table 1 Display Softkey Interaction**

a. XX as an entry means that the value entered does not affect the number of grids displayed.

# <span id="page-16-0"></span>**Enhanced Response Calibration**

The enhanced response calibration, activated by pressing the  **ENHANCED RESPONSE** softkey within the calibrate menu, provides a one-port calibration to correct for directivity, source match, frequency response for reflection measurements, and frequency response for transmission measurements.

Enhanced response calibration improves accuracy in transmission measurements compared to a response calibration or a response and isolation calibration.

# **Enhanced Frequency Response Error Correction**

The enhanced frequency response error correction removes the following errors:

- directivity errors of the test setup
- source match errors of the test setup
- isolation errors of the test setup (optional)
- frequency response of the test setup
- 1. Press (Preset).
- 2. Select the type of measurement you want to make.
	- □ If you want to make measurements in the forward direction  $(S_{21} S_{11})$ , press

#### Meas **Trans: FWD S21 (B/R)**

□ If you want to make measurements in the reverse direction  $(S_{12} S_{22})$ , press

#### Meas **Trans: REV S12 (A/R)**

- 3. Set any measurement parameters that you want for the device measurement: power, format, number of points, or IF bandwidth.
- 4. To access the measurement correction menus, press  $\boxed{\text{Cal}}$ .
- 5. If your calibration kit is different than the kit specified under the **CAL KIT** [ ] softkey, press **CAL KIT SELECT CAL KIT** (select your type of kit) **RETURN**.

If your type of calibration kit is not listed in the displayed menu, refer to the user's guide.

- <span id="page-17-0"></span>6. To select the correction type, press Cal **CALIBRATE MENU ENHANCED RESPONSE** and select the correction type.
	- ❏ If you want to make measurements in the forward direction, press .  **S11/S21 ENH. RESP.**
	- ❏ If you want to make measurements in the reverse direction, press .  **S22/S12 ENH. RESP.**
- 7. To measure the reflection standards, press **REFLECT'N**.
- 8. Connect a shielded open circuit to PORT 1 (or PORT 2 for reverse measurements).
- NOTE Include any adapters that you will have in the device measurement. That is, connect the standard to the particular connector where you will connect your device under test.

#### **Figure 5 Standard Connections for Enhanced Response Calibration**

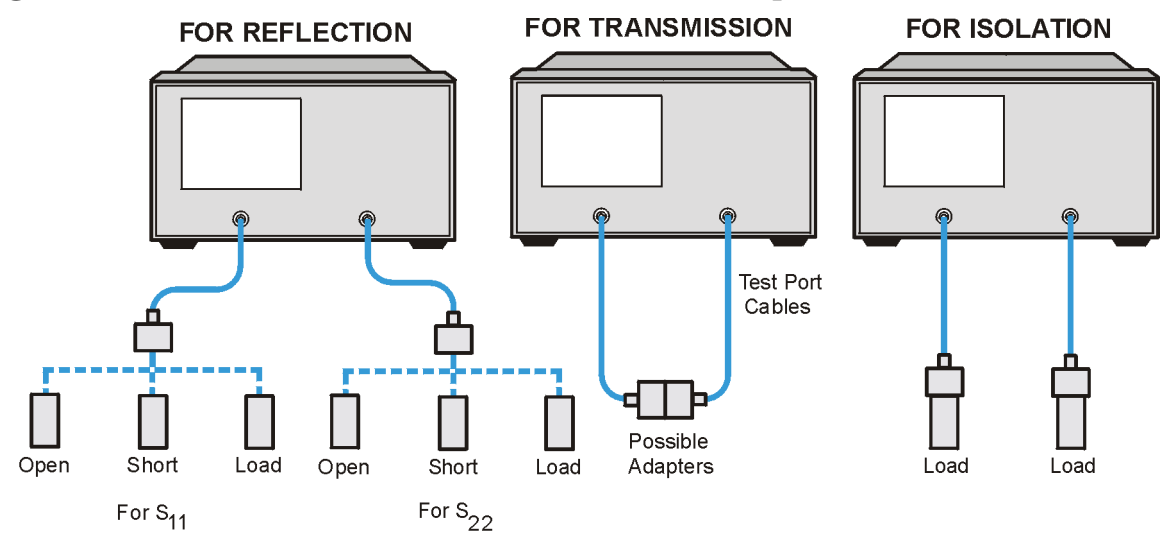

pa586e

9. To measure the standard, press **OPEN**.

The analyzer displays WAIT - MEASURING CAL STANDARD during the standard measurement. The analyzer underlines the **OPEN** softkey after it measures the standard.

- 10.Disconnect the open, and connect a short circuit to the test port.
- 11. To measure the standard, press **SHORT**.

The analyzer measures the short circuit and underlines the **SHORT** softkey.

12.Disconnect the short, and connect an impedance-matched load to the test port.

13. To measure the standard, press: LOADS, select the type of load you are using, and then press LOADS DONE when the analyzer has finished measuring the load.

Notice that the **LOADS** softkey is now underlined.

14. To compute the reflection correction coefficients, press **STANDARDS DONE**.

15. To start the transmission portion of the correction, press **TRANSMISSION**.

16.Make a "thru" connection between the points where you will connect your device under test as shown in [Figure 5, on page 15.](#page-17-0)

- **NOTE** Include any adapters or cables that you will have in the device measurement. That is, connect the standard device where you will connect your device under test.
- **NOTE** The thru in most calibration kits is defined with zero length. The correction will *not* work properly if a non-zero length thru is used, unless the calibration kit is modified to change the defined thru to the length used. This is important for measurements of non-insertable devices (devices having ports that are both male or both female). The modified calibration kit must be saved as the user calibration kit, and the **USER KIT** softkey must be selected before the calibration is started.

17.To measure the standard, press:

#### **FWD TRANS THRU OF REV TRANS THRU**

#### **FWD MATCH THRU OF REV MATCH THRU**

#### **STANDARDS DONE**

The analyzer underlines the softkey label after it makes each measurement.

18. Press **ISOLATION** and select from the following two options:

❏ If you will be measuring devices with a dynamic range less than 90 dB, press

#### **OMIT ISOLATION**

- ❏ If you will be measuring devices with a dynamic range greater than 90 dB, follow these steps:
	- a. Connect impedance-matched loads to the test ports. Include the adapters that you would include for your device measurement.

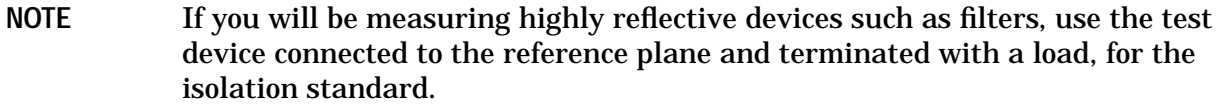

- b. Activate at least four times more averages than desired during the device measurement.
- c. Press Cal **RESUME CAL SEQUENCE ISOLATION** . **FWD or REV ISOLATION ISOLATION DONE**

19. To compute the error coefficients, press **DONE FWD or REV ENH RESP**.

The analyzer displays the corrected measurement trace. The analyzer also shows the notation Cor at the left of the screen, indicating that error correction is on.

20.Return the averaging to the original state of the measurement.

**NOTE** You can save or store the measurement correction to use for later measurements. Refer to the chapters "Printing, Plotting, and Saving Measurement Results" and "Preset State and Memory Allocation" in your instrument's user's guide.

21.This completes the enhanced response correction procedure. You can connect and measure your device under test.

# <span id="page-20-0"></span>**Editing Enhanced Response Calibration Cal Kit Definitions**

Table 2 illustrates the relationship between the calibration standard to classes, as it relates to editing of the calibration kit definitions in the network analyzer.

| <b>Class</b>                     | <b>Response</b> | <b>Response</b><br>&<br><b>Isolation</b> | <b>S11</b><br>1-port | <b>S22</b><br>1-port | One<br>path<br>2-port | Full<br>2-port | TRL/<br><b>LRM</b> | Fwd<br>Enh<br><b>Resp</b> | <b>Rev</b><br>Enh<br><b>Resp</b> |
|----------------------------------|-----------------|------------------------------------------|----------------------|----------------------|-----------------------|----------------|--------------------|---------------------------|----------------------------------|
| Reflection: <sup>a</sup>         |                 |                                          |                      |                      | $\bullet$             | $\bullet$      | $\bullet$          | $\bullet$                 | $\bullet$                        |
| S11A, RE FW<br><b>MTCH</b>       |                 |                                          | $\bullet$            |                      | $\bullet$             | $\bullet$      | $\bullet$          | $\bullet$                 |                                  |
| S11B, LN FW<br><b>MTCH</b>       |                 |                                          | $\bullet$            |                      | $\bullet$             | $\bullet$      |                    | $\bullet$                 |                                  |
| S11C, LN FW TRAN                 |                 |                                          | $\bullet$            |                      | $\bullet$             | $\bullet$      | $\bullet$          | $\bullet$                 |                                  |
| S22A, LN RV MTCH                 |                 |                                          |                      | $\bullet$            |                       | $\bullet$      | $\bullet$          |                           | $\bullet$                        |
| S22B, LN RV TRAN                 |                 |                                          |                      | $\bullet$            |                       | $\bullet$      | $\bullet$          |                           |                                  |
| S22C, LN RV TRAN                 |                 |                                          |                      | $\bullet$            |                       | $\bullet$      | $\bullet$          |                           |                                  |
| Transmission: <sup>a</sup>       |                 |                                          |                      |                      | $\bullet$             | $\bullet$      | $\bullet$          | $\bullet$                 | $\bullet$                        |
| Forward match                    |                 |                                          |                      |                      | $\bullet$             | $\bullet$      | $\bullet$          | $\bullet$                 |                                  |
| Forward trans                    |                 |                                          |                      |                      | $\bullet$             | $\bullet$      | $\bullet$          | $\bullet$                 |                                  |
| Reverse match                    |                 |                                          |                      |                      |                       | $\bullet$      | $\bullet$          |                           | $\bullet$                        |
| Reverse trans                    |                 |                                          |                      |                      |                       | $\bullet$      | $\bullet$          |                           |                                  |
| Isolation: <sup>a</sup>          |                 |                                          |                      |                      | $\bullet$             | $\bullet$      | $\bullet$          | $\bullet$                 | $\bullet$                        |
| Forward                          |                 |                                          |                      |                      | $\bullet$             | $\bullet$      | $\bullet$          | $\bullet$                 |                                  |
| Reverse                          |                 |                                          |                      |                      |                       | $\bullet$      | $\bullet$          |                           | $\bullet$                        |
| Response                         | $\bullet$       |                                          |                      |                      |                       |                |                    |                           |                                  |
| Response and<br>isolation:       |                 |                                          |                      |                      |                       |                |                    |                           |                                  |
| Response                         |                 | $\bullet$                                |                      |                      |                       |                |                    |                           |                                  |
| Isolation                        |                 | $\bullet$                                |                      |                      |                       |                |                    |                           |                                  |
| TRL thru:b                       |                 |                                          |                      |                      |                       |                | $\bullet$          |                           |                                  |
| TRL reflect: <sup>b</sup>        |                 |                                          |                      |                      |                       |                | $\bullet$          |                           |                                  |
| TRL line or match <sup>b</sup> : |                 |                                          |                      |                      |                       |                | ٠                  |                           |                                  |

**Table 2 Relationship between Calibrations and Classes**

a. These subheadings must be called when doing full 2-port calibrations.

b. These subheadings must be called when doing TRL 2-port calibrations

| Array  | <b>Response</b>        | <b>Response and</b><br><b>Isolation</b> | 1-port    | <b>Enhanced</b><br><b>Response</b> | $2$ -port $a$              | <b>TRL/LRM</b>           |
|--------|------------------------|-----------------------------------------|-----------|------------------------------------|----------------------------|--------------------------|
| 01     | $\rm E_R$ or $\rm E_T$ | $E_X(E_D)^b$                            | $\rm E_D$ | $\rm E_D$                          | $E_{DF}$                   | $\rm E_{DF}$             |
| $02\,$ |                        | $E_T(E_R)$                              | $E_S$     | $E_S$                              | $\mathbf{E}_{\text{SF}}$   | $E_{SF}$                 |
| 03     |                        |                                         | $E_R$     | $\rm E_R$                          | $\rm E_{RF}$               | $E_{\rm RF}$             |
| 04     |                        |                                         |           | $E_X$                              | $E_{XF}$                   | $E_{XF}$                 |
| 05     |                        |                                         |           | $E_L^c$                            | $E_{LF}$                   | $E_{LF}$                 |
| 06     |                        |                                         |           | $E_T$                              | $E_{TF}$                   | $\rm E_{TF}$             |
| 07     |                        |                                         |           |                                    | $E_{DR}$                   | $E_{DR}$                 |
| 08     |                        |                                         |           |                                    | $E_{SR}$                   | $\mathbf{E}_{\text{SR}}$ |
| 09     |                        |                                         |           |                                    | $E_{RR}$                   | $E_{RR}$                 |
| 10     |                        |                                         |           |                                    | $\mathrm{E}_{\mathrm{XR}}$ | $E_{XR}$                 |
| 11     |                        |                                         |           |                                    | $E_{LR}$                   | $\rm E_{LR}$             |
| 12     |                        |                                         |           |                                    | $\rm E_{TR}$               | $E_{TR}$                 |

**Table 3 Error Coefficient Arrays**

a. One path, 2-port cal duplicates arrays 1 to 6 in arrays 7 to 12.

b. Response and isolation corrects for crosstalk and transmission tracking in transmission measurements, and for directivity and reflection tracking in reflection measurements.

c. This term is used to generate the calibration coefficients, but is not used during measurement error correction.

- D: directivity F: forward
- S: source match R: reverse
- R: reflection tracking
- X: crosstalk or isolation
- L: load match

T: transmission tracking

#### **Meaning of first subscript: Meaning of second subscript:**

# <span id="page-22-0"></span>**Markers**

There are five markers available to each auxiliary channel, and they can be configured similarly to the primary channel markers.

Normally, the markers are coupled. For example, moving marker 1 (using the front panel control knob) moves marker 1 on all displayed channels. To move a marker on a single channel, uncouple all markers by pressing (Marker Fctn) MARKER MODE MENU, and setting **MARKERS:COUPLED UNCOUPLED** to UNCOUPLED.

If you want to see the traces clearly but need to keep marker information displayed, press the backspace key  $\left(\leftarrow\right)$  beneath the front panel control knob. This will hide the softkey menu and move the marker information into the softkey menu area. The softkey menu can be restored and the marker information moved back into the graticules by pressing  $\leftarrow$ again, or any softkey or hardkey that brings up a menu.

[Figure 6, "Marker Display Before Pressing the Backspace Key," on page 21, s](#page-23-0)hows a four-parameter display with four markers on for all channels. After pressing the backspace key, the display appears as in [Figure 7.](#page-23-0) Notice that the softkey menu is not visible and that the marker information for channels 2 and 4 has moved to the right side of the screen.

# **Rules Governing the Interaction between the Backspace Key, Markers, and the Softkey Menu**

- The backspace key will not hide the softkey menu if an active entry is in progress, such as when you are entering a new stimulus value.
- Marker information will move into the softkey menu area only if there are two or more markers present in the right-half of the display.
- The softkey menu is restored when the backspace key or another hardkey or softkey which brings up a menu is pressed.

<span id="page-23-0"></span>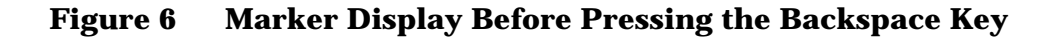

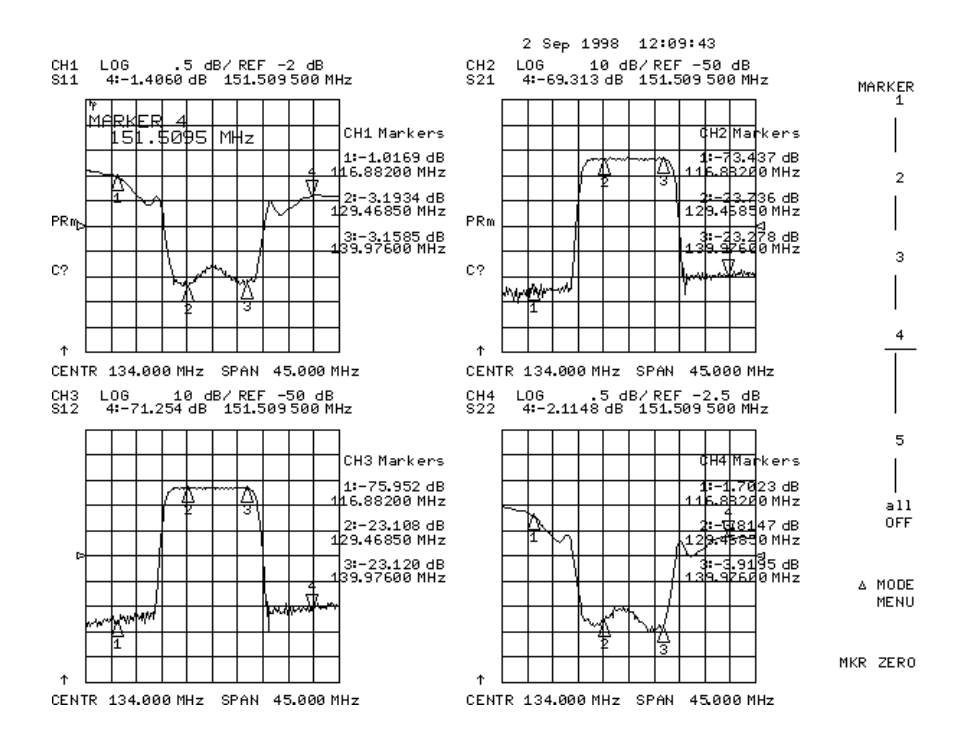

#### **Figure 7 Marker Display After Pressing the Backspace Key**

![](_page_23_Figure_4.jpeg)

# <span id="page-24-0"></span>**To Search for a Specific Amplitude**

These functions place the marker at an amplitude-related point on the trace. If you switch on tracking, the analyzer searches every new trace for the target point.

#### **Searching for the Maximum Amplitude**

- 1. Press (Marker Fctn) MKR SEARCH to access the marker search menu.
- 2. Press SEARCH: MAX to move the active marker to the maximum point on the measurement trace.

### **Figure 8 Example of Searching for the Maximum Amplitude Using a Marker**

![](_page_24_Figure_7.jpeg)

### **Searching for the Minimum Amplitude**

- 1. Press (Marker Fctn) MKR SEARCH to access the marker search menu.
- 2. Press **SEARCH: MIN** to move the active marker to the minimum point on the measurement trace.

### <span id="page-25-0"></span>**Figure 9 Example of Searching for the Minimum Amplitude Using a Marker**

![](_page_25_Figure_2.jpeg)

#### **Searching for a Target Amplitude**

- 1. Press (Marker Fctn) MKR SEARCH to access the marker search menu.
- 2. Press **SEARCH: TARGET** to move the active marker to the target point on the measurement trace.
- 3. If you want to change the target amplitude value (default is −3 dB), press  **TARGET** and enter the new value from the front panel keypad. You may also press Marker Search) TARGET VALUE to enter the new value.
- 4. If you want to search for multiple responses at the target amplitude value, press **SEARCH LEFT and SEARCH RIGHT.**

#### **Figure 10 Example of Searching for a Target Amplitude Using a Marker**

![](_page_25_Figure_9.jpeg)

### <span id="page-26-0"></span>**Searching for a Bandwidth**

The analyzer can automatically calculate and display the bandwidth (BW:), center frequency (CENT:), Q, and loss of the device under test at the center frequency. (Q stands for "quality factor," defined as the ratio of a circuit's resonant frequency to its bandwidth.) These values are shown in the marker data readout.

- 1. Press (Marker Fctn) MKR SEARCH and SEARCH: MAX to place the marker near the center of the filter passband.
- 2. Press (Marker) MKR ZERO if you want the bandwidth relative to the maximum.
- 3. Press (Marker Fctn) MKR SEARCH to access the marker search menu.
- 4. Press WIDTHS ON to calculate the center stimulus value, bandwidth, and the Q of a bandpass or band reject shape on the measurement trace.
- 5. If you want to change the amplitude value (default is −3 dB) that defines the passband or reject band, press **WIDTH VALUE** and enter the new value from the front panel keypad.

### **Figure 11 Example of Searching for a Bandwidth Using Markers**

![](_page_26_Figure_9.jpeg)

### **Tracking the Amplitude that You Are Searching**

- 1. Set up an amplitude search by following one of the previous procedures in "[To Search](#page-24-0) [for a Specific Amplitude" on page 22.](#page-24-0)
- 2. Press (Marker Fctn) MKR SEARCH TRACKING ON to track the specified amplitude search with every new trace and put the active marker on that point.

When tracking is not activated, the analyzer finds the specified amplitude on the current sweep and the marker remains at the same stimulus value, regardless of changes in the trace response value with subsequent sweeps.

# <span id="page-27-0"></span>**Additions and Changes to the Network Analyzer User Interface**

This section describes the four-parameter display, and the enhanced response calibration features of firmware 7.60 and above.

# **New Remote Commands**

The firmware upgrade adds new remote commands for configuring the new display functions, and for performing enhanced response calibration. Table 4 lists these new remote commands. Where a command has the same effect as a front-panel key, the key name is listed in the column "Equivalent Key." These are new commands, and they do not change the commands of earlier versions of firmware.

| <b>Mnemonic</b>       | OPC-<br>Compatible | <b>Action</b>                                                                                    | Equivalent<br><b>Key</b>                                                        |
|-----------------------|--------------------|--------------------------------------------------------------------------------------------------|---------------------------------------------------------------------------------|
| <b>AUXC</b>           | <b>Yes</b>         | Enables and disables auxiliary<br>channels.                                                      | <b>AUX CHAN on OFF</b>                                                          |
| CHAN <sub>3</sub>     | Yes                | Makes channel 3 active.                                                                          | <b>CHAN 1</b>                                                                   |
| CHAN <sub>4</sub>     | Yes                | Makes channel 4 active.                                                                          | <b>CHAN2</b>                                                                    |
| COLOCH3D              | No                 | Selects channel 3 data/limit line color.                                                         | <b>CH3 DATA LIMIT</b>                                                           |
| COLOCH3M              | No                 | Selects channel 3 memory trace color.                                                            | <b>CH3 MEM</b>                                                                  |
| COLOCH <sub>4</sub> D | No                 | Selects channel 4 data/limit line color.                                                         | <b>CH4 DATA LIMIT</b>                                                           |
| COLOCH4M              | No                 | Selects channel 4 memory trace color.                                                            | <b>CH4 MEM</b>                                                                  |
| <b>COLOLREF</b>       | No                 | Selects the display reference line color.                                                        | <b>REF LINE</b>                                                                 |
| D2XUPCH3              | No                 | Orients channels in 2-grid display<br>with channel 3 on top.                                     | $\begin{bmatrix} 1 & 8 & 3 \\ 2 & 8 & 4 \end{bmatrix}$<br>$2X$ :                |
| D2XUPCH2              | No                 | Orients channels in 2-grid display<br>with channel 2 on top.                                     | $\begin{bmatrix} 1 & 8 & 2 \\ 3 & 8 & 4 \end{bmatrix}$<br>2X:                   |
| D4XUPCH3              | No                 | Orients channels in 4-grid display<br>with channel 3 in upper right-hand<br>quadrant of display. | 4X: $\begin{bmatrix} 1 \\ 2 \end{bmatrix} \begin{bmatrix} 3 \\ 4 \end{bmatrix}$ |
| D4XUPCH2              | No                 | Orients channels in 4-grid display<br>with channel 2 in upper right-hand<br>quadrant of display. | $4X: \begin{bmatrix} 1 \\ 3 \end{bmatrix} \begin{bmatrix} 2 \\ 4 \end{bmatrix}$ |
| SPLID1                | No                 | Displays all active channels in one<br>full-size graticule.                                      | <b>SPLIT DISP 1X</b>                                                            |

**Table 4 New Remote Commands**

| <b>Mnemonic</b>    | OPC-<br>Compatible     | <b>Action</b>                                                               | Equivalent<br><b>Key</b>  |
|--------------------|------------------------|-----------------------------------------------------------------------------|---------------------------|
| SPLID <sub>2</sub> | No                     | Displays all active channels in two<br>full-size graticules.                | <b>SPLIT DISP 2X</b>      |
| SPLID4             | No                     | Displays each active channel in four<br>separate graticules.                | <b>SPLIT DISP 4X</b>      |
| PCOLODATA3         | No                     | Prints color for channel 3 data.                                            | <b>CH3 DATA [COLOR]</b>   |
| PCOLODATA4         | No                     | Prints color for channel 4 data.                                            | <b>CH4 DATA [COLOR]</b>   |
| PCOLOMEMO3         | No                     | Prints color for channel 3 memory.                                          | <b>CH3 MEM [COLOR]</b>    |
| PCOLOMEMO4         | No                     | Prints color for channel 4 memory.                                          | <b>CH4 MEM [COLOR]</b>    |
| <b>PCOLOREFL</b>   | No                     | Prints color for the reference line.                                        | <b>REF LINE [COLOR]</b>   |
| <b>CALIERC</b>     | No                     | Begins an enhanced response<br>calibration sequence (forward<br>direction). | <b>S11/21 ENH. RESP</b>   |
| <b>ERCDONE</b>     | Yes                    | Concludes an enhanced response<br>calibration (forward direction).          | <b>DONE FWD ENH. RESP</b> |
| <b>CALIRERC</b>    | No                     | Begins an enhanced response<br>calibration sequence (reverse<br>direction). | <b>S22/12 ENH. RESP</b>   |
| <b>RERCDONE</b>    | <b>Yes</b>             | Concludes an enhanced response<br>calibration (reverse direction).          | <b>DONE REV ENH. RESP</b> |
| CALK716            | $\mathbf{N}\mathbf{0}$ | Selects the HP 85038A 7-16 cal kit for<br>calibration.                      | 7-16 HP 85038             |

**Table 4 New Remote Commands**

# <span id="page-29-0"></span>**Softkey and Hardkey Functions**

The new four-parameter display hardkey and softkey functions are described in Table 5.

**Table 5 New Hardkey and Softkey Functions**

| <b>Key</b>                      | <b>Function</b>                                                                                                    |
|---------------------------------|----------------------------------------------------------------------------------------------------|
| (Chan 1)                        | Makes channel 1 or auxiliary channel 3 active.                                                                                                    |
| $($ Chan 2 $)$                  | Makes channel 2 or auxiliary channel 4 active.                                                                                                    |
| <b>AUX CHAN on OFF</b>          | Enables and disables an auxiliary channel.                                                                                                    |
| <b>4 PARAM DISPLAYS</b>         | Describes the basic features of four-parameter display and provides<br>quick setup keys.                                                                                                    |
| <b>SPLIT DISP 1X 2X 4X</b>      | Splits the screen into 1, 2, 3, or 4 separate grids.                                                                                                    |
| <b>CHANNEL POSITION</b>         | Orients the auxiliary channels below or adjacent to their primary<br>channels.                                                                                                    |
| $\leftarrow$<br>(backspace key) | Turns off the softkey menu and, if there is more than one marker in the<br>right-half of the display, moves the marker information into the softkey<br>menu area. Makes marker information and trace data easier to view. |
| <b>CH3 DATA LIMIT LN</b>        | Selects channel 3 data and limit lines display for color modification.                                                                                                    |
| <b>CH3 MEM</b>                  | Selects channel 3 display memory trace for color modification.                                                                                                    |
| <b>CH4 DATA LIMIT LN</b>        | Selects channel 4 data and limit lines display for color modification.                                                                                                    |
| <b>CH4 MEM</b>                  | Selects channel 4 display memory trace for color modification.                                                                                                    |
| <b>REF LINE</b>                 | Selects the display reference line for color modification.                                                                                                    |
| <b>GRATICULE</b>                | Selects the display graticule for color modification.                                                                                                    |
| <b>TEXT</b>                     | Selects display text for color modification.                                                                                                    |
| <b>CH3 DATA [COLOR]</b>         | Selects Channel 3 print data for color modification.                                                                                                    |
| <b>CH3 MEM [COLOR]</b>          | Selects Channel 3 print memory for color modification.                                                                                                    |
| <b>CH4 DATA [COLOR]</b>         | Selects Channel 4 print data for color modification.                                                                                                    |
| <b>CH4 MEM [COLOR]</b>          | Selects Channel 4 print memory for color modification.                                                                                                    |
| <b>REF LINE [COLOR]</b>         | Selects the print reference line for color modification.                                                                                                    |
| <b>DO BOTH FWD THRUS</b>        | Activates both forward measurements (reflection and transmission) of<br>the thru standard from the selective enhanced response calibration<br>menus.                                                                      |
| <b>DO BOTH REV THRUS</b>        | Activates both reverse measurements of the thru standard $S_{22}/S_{12}$ from<br>the $S_{11}/S_{21}$ selective enhanced response calibration menus.                                                                       |
| <b>DONE FWD ENH RESP.</b>       | Concludes the enhanced response calibration (forward direction).                                                                                                    |

| <b>Key</b>                | <b>Function</b>                                                                                                    |
|---------------------------|----------------------------------------------------------------------------------------------------|
| <b>DONE REV ENH RESP.</b> | Concludes the enhanced response calibration (reverse direction).                                                                                                    |
| <b>ENHANCED RESPONSE</b>  | Provides access to the series of menus used to perform an enhanced<br>response calibration.                                                                                                    |
| <b>REV ISOL'N</b>         | Measures the reverse isolation of the calibration standard during an<br>enhanced response cal.                                                                                                    |
| <b>S11/21 ENH. RESP</b>   | Provides an $S_{11}$ and $S_{21}$ enhanced response calibration (forward<br>direction). Enhanced response generates a 1-port cal for $S_{11}$ and an<br>improved calibration over the response cal for $S_{21}$ . |
| <b>S22/12 ENH. RESP</b>   | Provides an $S_{22}$ and $S_{12}$ enhanced response calibration (reverse<br>direction). Enhanced response generates a 1-port cal for $S_{22}$ and an<br>improved calibration over the response cal for $S_{12}$ . |

**Table 5 New Hardkey and Softkey Functions**

# <span id="page-31-0"></span>**Display Colors**

Table 6 lists the default values for the auxiliary channels display colors.

**Table 6 Auxiliary Channel Default Display Colors**

| <b>Display Element</b>          | Tint | <b>Brightness</b> | Color |
|---------------------------------|------|-------------------|-------|
| Ch <sub>3</sub> Data/Limit Line | 85   | 100%              | 100%  |
| Ch <sub>3</sub> Memory          | 90   | 100%              | 100%  |
| Ch <sub>4</sub> Data Limit/Line | 33   | 100%              | 100%  |
| Ch4 Memory                      | 45   | 100%              | 100%  |

#### **Changes to Menu Maps**

In the **(Save/Recall )** menu, ISTATE UTILITIES has been removed from the **FILE UTILITIES** sub-menu.

In the Cal ) menu, the default status of interpolated error-correction is now set to **ON** .

In the **CONFIGURATION** sub-menu of the *CSystem* ) menu, USER SETTINGS has been added. Pressing USER SETTINGS leads to PRESET SETTINGS , then to **CAL INTERP on OFF** . Pressing this key will cause the analyzer to power-up with interpolated error-correction turned off.

#### **Changes to the Display**

The symbols C? and C2 have been changed to C∆. The meaning is the same as the original notation as described in Chapter 1, "Description and Options" in your analyzer's user's guide.

# <span id="page-32-0"></span>**Display Menu Map**

This menu map shows the new (Display ) menu and sub-menus. The most significant change to the *Display* menu is the addition of the **DUAL QUAD SETUP** sub-menu.

#### **Figure 12 Display Menu Map**

![](_page_32_Figure_4.jpeg)

\* APPEARS ONLY WHEN COLORS HAVE BEEN SAVED.

hg61ey

### <span id="page-33-0"></span>**Status Reporting Structure**

The status reporting structure of your analyzer has been changed to include extra bits associated with the auxiliary channels. Notice the addition of bits 8 through 11 to event status register B.

#### **Figure 13 Status Reporting Structure**

![](_page_33_Figure_4.jpeg)

 $cb67d$ 

### <span id="page-34-0"></span>**New Error Messages**

The four-parameter display firmware upgrade includes new error messages. They are shown below, along with a description of each new message.

❏ CAUTION: AUX CHANNEL(S) RESTORED

ERROR NUMBER 214

This message is displayed when a calibration is restored (from a recalled instrument state) and that instrument state had one or both auxiliary channel(s) enabled.

# <span id="page-35-0"></span>**Preset Conditions**

Pressing (Preset) sets the new softkeys to the values shown in Table 7. Where a softkey existed prior to the release of four-parameter display firmware, but its preset value has changed as a result of this firmware upgrade, the softkey name is preceded by an asterisk.

![](_page_35_Picture_172.jpeg)

![](_page_35_Picture_173.jpeg)

# <span id="page-36-0"></span>**Saving Measurement Data to Disk**

This section describes the changes four-parameter display firmware makes to data files saved to disk. For more information on saving data files to disk, refer to the chapters "Printing, Plotting, and Saving Measurement Results" and "Preset State and Memory Allocation" in your user's guide.

#### **Data Files (Binary or ASCII)**

A binary or ASCII softkey selection may be used to select the manner in which the data is saved.

If **DATA ARRAY** is selected, and one or both auxiliary channels are displayed, files with extensions .d3 and/or .d4 will be saved.

If FORMAT ARRAY is selected and one or both auxiliary channels are displayed, files with extensions .f3 and/or .f4 are saved.

#### **New Binary Instrument State File**

Files with .I, .P, and .W suffixes contain instrument state settings in a binary format which are only meant to be read by the network analyzer, and not to be interpreted by the user.

A file with a "W" suffix is saved to disk anytime an instrument state is saved to disk. This file can only be read by analyzers with four-parameter display capability.

# <span id="page-37-0"></span>**Miscellaneous**

### **Power Ranges**

The power ranges extend to allow for 12 dB under-range and 6 dB over-range for each channel on the HP 8719D/20D/22D, and a 6 dB under-range and 6 dB over-range on the HP 8753E.

# **HPGL Graphics (Noise Figure Meter HP 8970B Only)**

The HPGL graphics scaling has been changed to allow a larger screen display of noise figure measurements.

# **Sampler Cal**

The firmware revision 7.60 and higher adds a sampler calibration for models HP 8719/20/22.

To set the instrument so that the sampler cal is on, press System **SERVICE MENU** . **SERVICE MODES MORE SAMPLR COR on OFF**

### **New Power Meter Support**

The firmware revision 7.60 and higher allows for use of HP E4419/E4418 power meters, in conjunction with power sensors HP E4412A and HP E4413A, as well as power sensors traditionally used with the HP 436/437/438 power meters.

If the power sensor being used is not one of the E-Series power sensors, the sensor calibration factors need to be entered into the table for the appropriate sensor (A or B) on the network analyzer (the same procedure as is done when using the HP 436/437/438 series of power meters).

If the power sensor is one of the E-Series sensors, the power meter reads the factors from the sensor itself, so the calibration factor table on the network analyzer is not used.

To ensure that the network analyzer will correctly apply the required correction factors, press: (Local ) **SET ADDRESSES** . Set **POWER METER[436A]** to . **POWER METER [438A/437]**

# **IDN?**

The IDN? query string outputs the identification string:

HEWLETT PACKARD, 87NNEX, xxxxxxxxxx, X.XX where 87NNEX is the model number of the instrument, xxxxxxxxxx is the serial number of the instrument, and X.XX is the firmware revision of the instrument.

# <span id="page-38-0"></span>**Rear Panel Service Test**

The Rear Panel Service Test (Test# 13) has changed to refer to the test as the HPIB Test (Test #13), with the exception of the HP 8719/20/22 where the test is displayed as the GPIB Test (Test #13).

# **One Path, Two Port Calibration Type Remote Commands**

The remote commands for the 1 path, 2-port calibration are still supported. However, the one path, 2-port calibration is no longer available from the front panel.

# **Calibration Kit 7-16**

HP 85038A 7-16 connector calibration kit has been added for firmware revision 7.60 and higher.

# <span id="page-39-0"></span>**Hewlett-Packard Sales and Service Offices**

### **Table 8 Hewlett-Packard Sales and Service Offices**

#### **UNITED STATES**

Instrument Support Center Hewlett-Packard Company (800) 403-0801

#### **EUROPEAN FIELD OPERATIONS**

Headquarters Hewlett-Packard S.A. 150, Route du Nant-d'Avril 1217 Meyrin 2/ Geneva **Switzerland** (41 22) 780.8111

France Hewlett-Packard France 1 Avenue Du Canada Zone D'Activite De Courtaboeuf F-91947 Les Ulis Cedex France (33 1) 69 82 60 60

Germany Hewlett-Packard GmbH Hewlett-Packard Strasse 61352 Bad Homburg v.d.H Germany (49 6172) 16-0

Great Britain Hewlett-Packard Ltd. Eskdale Road, Winnersh Triangle Wokingham, Berkshire RG41 5DZ England (44 118) 9696622

#### **INTERCON FIELD OPERATIONS**

Headquarters Hewlett-Packard Company 3495 Deer Creek Rd. Palo Alto, CA 94304-1316 **I**ISA (415) 857-5027

Japan Hewlett-Packard Japan, Ltd. Measurement Assistance Center 9-1, Takakura-Cho, Hachioji-Shi, Tokyo 192-8510, Japan TEL (81) -426-56-7832 FAX (81) -426-56-7840

China China Hewlett-Packard Co. 38 Bei San Huan X1 Road Shuang Yu Shu Hai Dian District Beijing, China (86 1) 256-6888

Australia Hewlett-Packard Australia Ltd. 31-41 Joseph Street Blackburn, Victoria 3130 (61 3) 895-2895

Singapore Hewlett-Packard Singapore (Pte.) Ltd. 150 Beach Road #29-00 Gateway West Singapore 0718 (65) 291-9088

Canada Hewlett-Packard (Canada) Ltd. 17500 South Service Road Trans-Canada Highway Kirkland, Quebec H9J 2X8 Canada (514) 697-4232

Taiwan Hewlett-Packard Taiwan 8th Floor, H-P Building 337 Fu Hsing North Road Taipei, Taiwan (886 2) 712-0404

#### **Numerics**

1-path, 2-port calibration type remote commands, [36](#page-38-0)

#### **A**

activate the auxiliary channels, [8](#page-10-0) activating auxiliary channels, [3](#page-5-0) additions to network analyzer user interface, [25](#page-27-0) adjust display colors, [12](#page-14-0) displayed channels position, [12](#page-14-0) amplitude specific search, [22](#page-24-0) tracking, [24](#page-26-0) ASCII files, [34](#page-36-0) auxiliary channels, [2](#page-4-0) activate, [8](#page-10-0) display colors, [29](#page-31-0) enabling and activating, [3](#page-5-0)

#### **B**

backspace, [20](#page-22-0) bandwidth, searching for, [24](#page-26-0) binary files, [34](#page-36-0)

#### **C**

calibration enhanced response, [14](#page-16-0) sampler, [35](#page-37-0) calibration kit 7-16, [36](#page-38-0) changes to the network analyzer user interface, [25](#page-27-0) channels auxiliary, [2](#page-4-0) primary, [2](#page-4-0) characterizing duplexer, [9](#page-11-0) commands remote, new, [25](#page-27-0) configuring four-parameter display, [12](#page-14-0)

#### **D**

data files, saving, [34](#page-36-0) display all 4 s-para[meters of a 2-port](#page-7-0) device, 5 changes, [29](#page-31-0) colors, [29](#page-31-0) colors adjust, [12](#page-14-0) four-parameter, [2](#page-4-0) menu map, [30](#page-32-0) softkey interaction, [13](#page-15-0) display and calibration four-parameter, [3](#page-5-0)

display colors adjust, [12](#page-14-0) display markers uncouple, [8](#page-10-0) display setup four-parameter, [4](#page-6-0) duplexer, [9](#page-11-0)

#### **E**

enabling and [activating auxiliary](#page-5-0) channels, 3 enabling auxiliary channels, [3](#page-5-0) enhanced frequency response error correction, [14](#page-16-0) enhanced response calibration, [14](#page-16-0) error correction enhanced frequency response, [14](#page-16-0)

#### **F**

files ASCII, [34](#page-36-0) binary, [34](#page-36-0) binary instrument state, [34](#page-36-0) data, [34](#page-36-0) four-parameter configuring display, [12](#page-14-0) display and calibration, [3](#page-5-0) display overview, [2](#page-4-0) display setup, [4](#page-6-0) four-parameter display, [2](#page-4-0) four-parameter [display and](#page-5-0) calibration, 3 functions hardkeys, [27](#page-29-0) softkeys, [27](#page-29-0)

#### **G**

graphics HPGL, [35](#page-37-0)

#### **H**

hardkeys functions, new, [27](#page-29-0) HPGL graphics, [35](#page-37-0)

#### **I**

IDN?, [35](#page-37-0) interaction between display softkeys, [13](#page-15-0) interface user, [25](#page-27-0) introduction, [1](#page-3-0)

#### **K** kit

7-16, [36](#page-38-0)

#### **M**

markers, [20](#page-22-0) specific amplitude, searching for, [22](#page-24-0) uncouple, [8](#page-10-0) maximu[m amplitude, searching](#page-24-0) for, 22 measurement duplexer, [9](#page-11-0) examples, [5](#page-7-0) measurement data to disk saving, [34](#page-36-0) menu map, [30](#page-32-0) changes, [29](#page-31-0) messages error, new, [32](#page-34-0) minimu[m amplitude, searching](#page-24-0) for, 22 miscellaneous, [35](#page-37-0) 1-path 2-port calibration type remote commands, [36](#page-38-0) calibration kit 7-16, [36](#page-38-0) HPGL graphics, [35](#page-37-0) IDN?, [35](#page-37-0) new power meter support, [35](#page-37-0) power ranges, [35](#page-37-0) rear panel service test, [36](#page-38-0) sampler cal, [35](#page-37-0)

#### **N**

network analyzer user interface additions and changes, [25](#page-27-0) new error messages, [32](#page-34-0) new remote commands, [25](#page-27-0)

#### **P**

power meter support, new, [35](#page-37-0) power ranges, [35](#page-37-0) preset, [33](#page-35-0) softkey values, [33](#page-35-0) primary channels, [2](#page-4-0)

#### **Q**

quick four-[parameter display](#page-6-0) setup, 4

#### **R**

remote commands 1-path, 2-port calibration type, [36](#page-38-0) remote commands, new, [25](#page-27-0)

### **Index**

reporting status structure, [31](#page-33-0)

#### **S**

sampler cal, [35](#page-37-0) saving ASCII files, [34](#page-36-0) binary files, [34](#page-36-0) data files, [34](#page-36-0) measurement data to disk, [34](#page-36-0) new binary instrument state file, [34](#page-36-0) searching for specific amplitude, [22](#page-24-0) softkeys functions, new, [27](#page-29-0) interaction between display, [13](#page-15-0) preset values, [33](#page-35-0) s-parameters displaying [all 4 of a 2-port](#page-7-0) device, 5 specific amplitude, [22](#page-24-0) bandwidth, searching for, [24](#page-26-0) maximu[m amplitude, searching](#page-24-0) for, 22 minimu[m amplitude, searching](#page-24-0) for, 22 search for, [22](#page-24-0) target amplitude, searching for, [23](#page-25-0) tracking the amplitude, [24](#page-26-0) status reporting structure, [31](#page-33-0) structure status reporting, [31](#page-33-0)

#### **T**

target amplitude, searching for, [23](#page-25-0) test rear panel, [36](#page-38-0) tracking the amplitude, [24](#page-26-0)

#### **U**

uncouple the display markers, [8](#page-10-0) user interface additions and changes to the network analyzer, [25](#page-27-0)